# 200/300系列託管交換器上的VLAN組態

有關說明如何配置VLAN的影片,請訪[問https://youtu.be/bPBAnRLuco4](https://youtu.be/bPBAnRLuco4)

### 目標

在流量劃分和安全性是優先選項的情況下,可以建立VLAN以通過流量分離來增強網路的安全 性。只有屬於VLAN的使用者才能訪問和操作VLAN中的資料流量。當多個子網需要通過裝置 的上行鏈路時,也需要這樣做。本文說明如何在200/300代管交換器上設定VLAN。

### 適用裝置

• SF/SG 200和SF/SG 300系列託管交換器

#### 軟體版本

 $\cdot$  1.3.0.62

#### VLAN配置

步驟 1.登入到Web配置實用程式並選擇VLAN管理>建立VLAN。Create VLAN頁面隨即開啟:

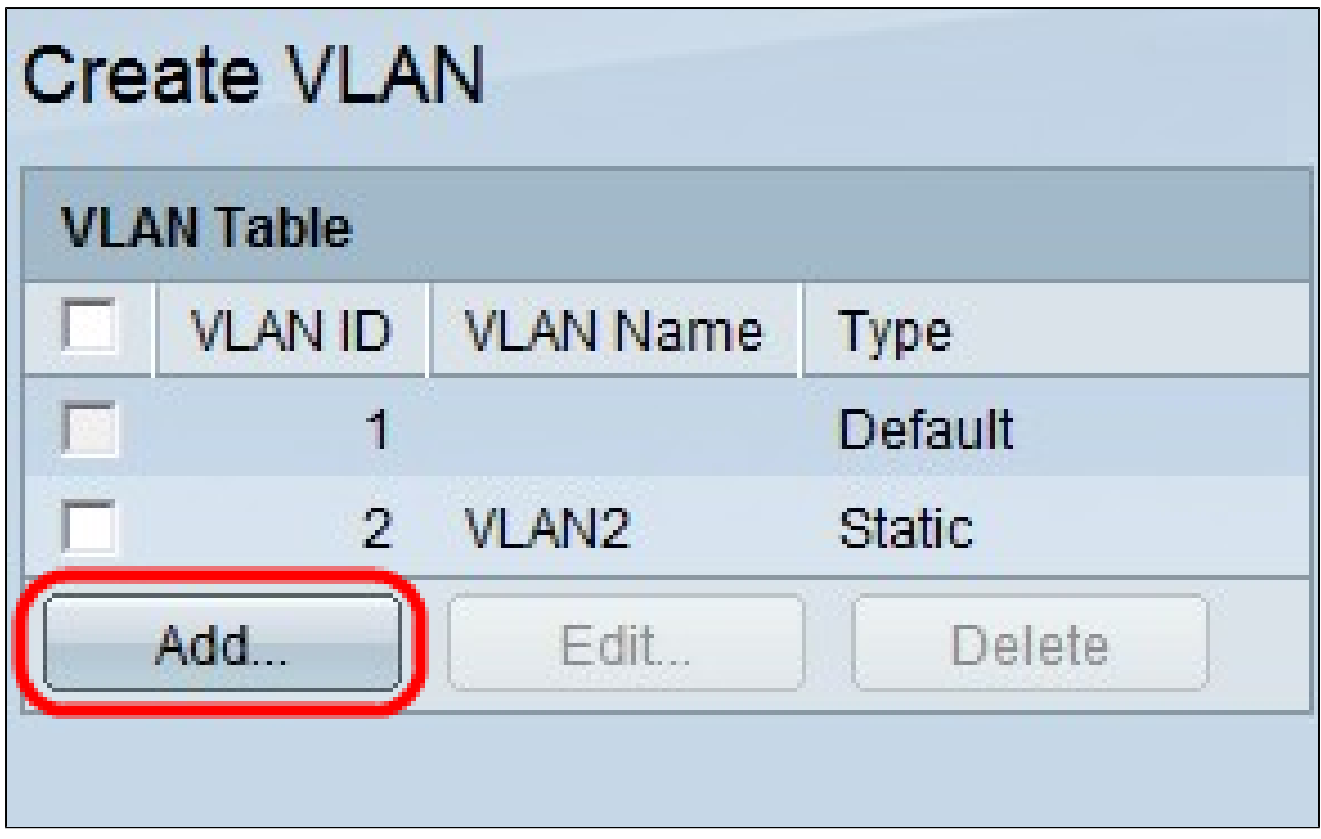

步驟 2.按一下「Add」。出現Add VLAN視窗。

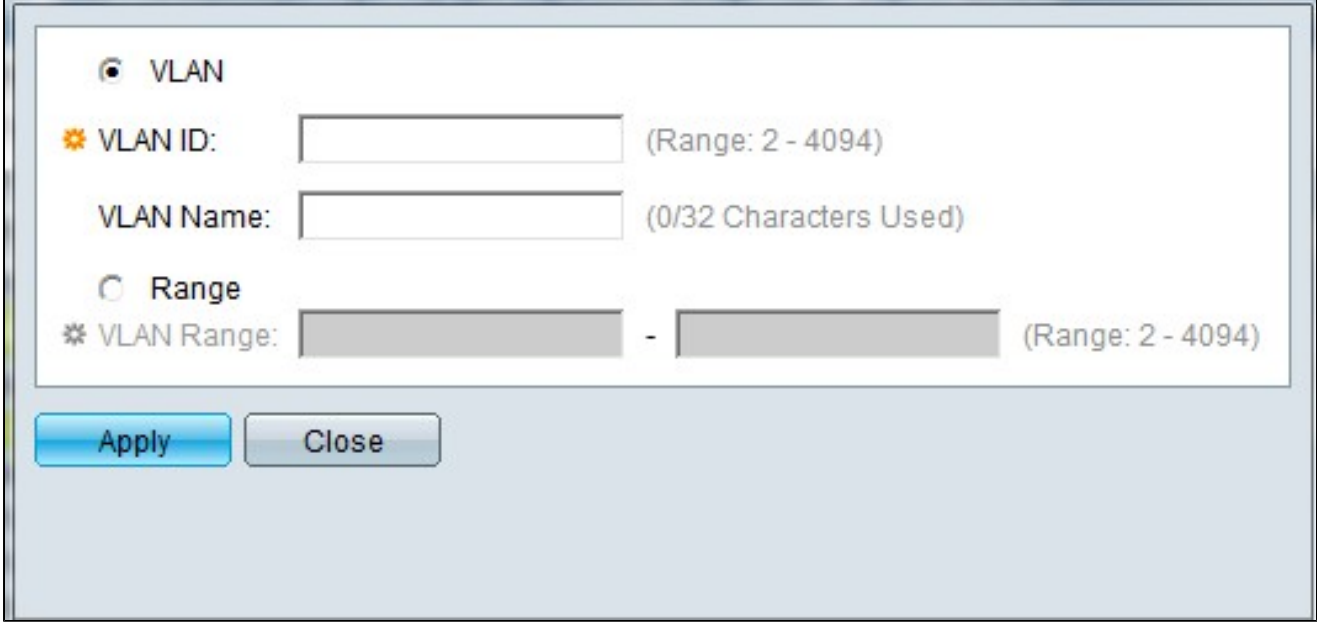

建立VLAN有兩種方法。您可以建立一個VLAN,也可以設定一個新的VLAN範圍。

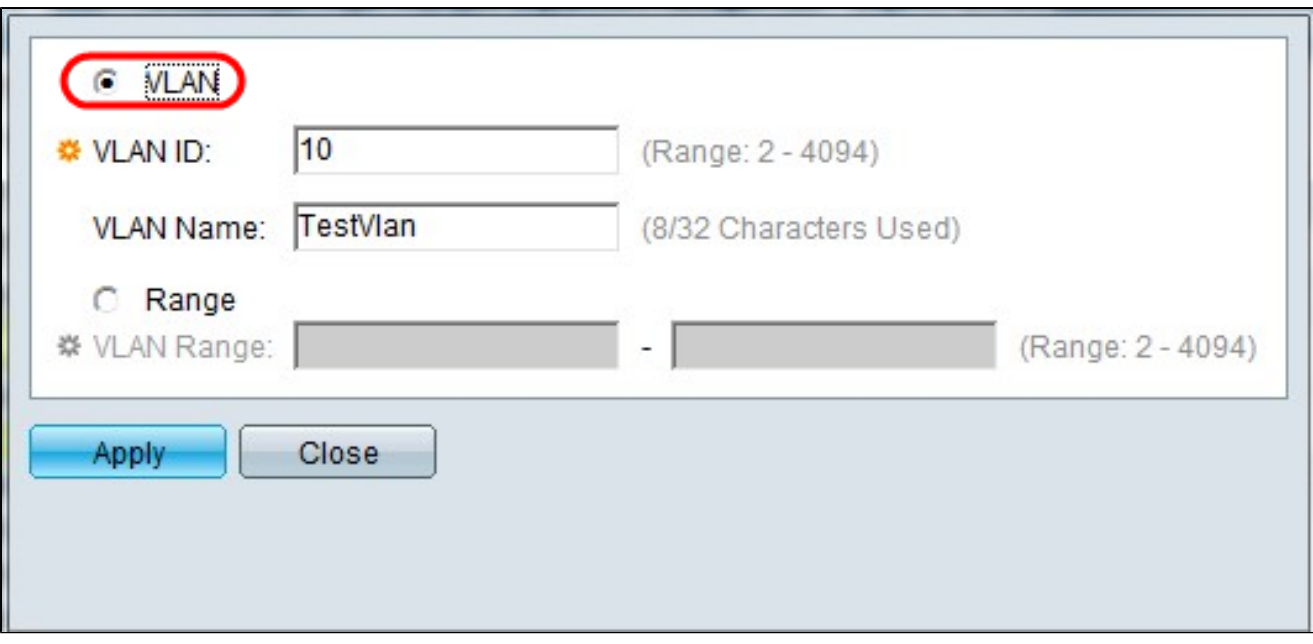

步驟 3.要建立單個VLAN,請按一下VLAN單選按鈕。然後輸入以下資訊:

- VLAN ID 新VLAN的ID。
- VLAN名稱 新VLAN的名稱。

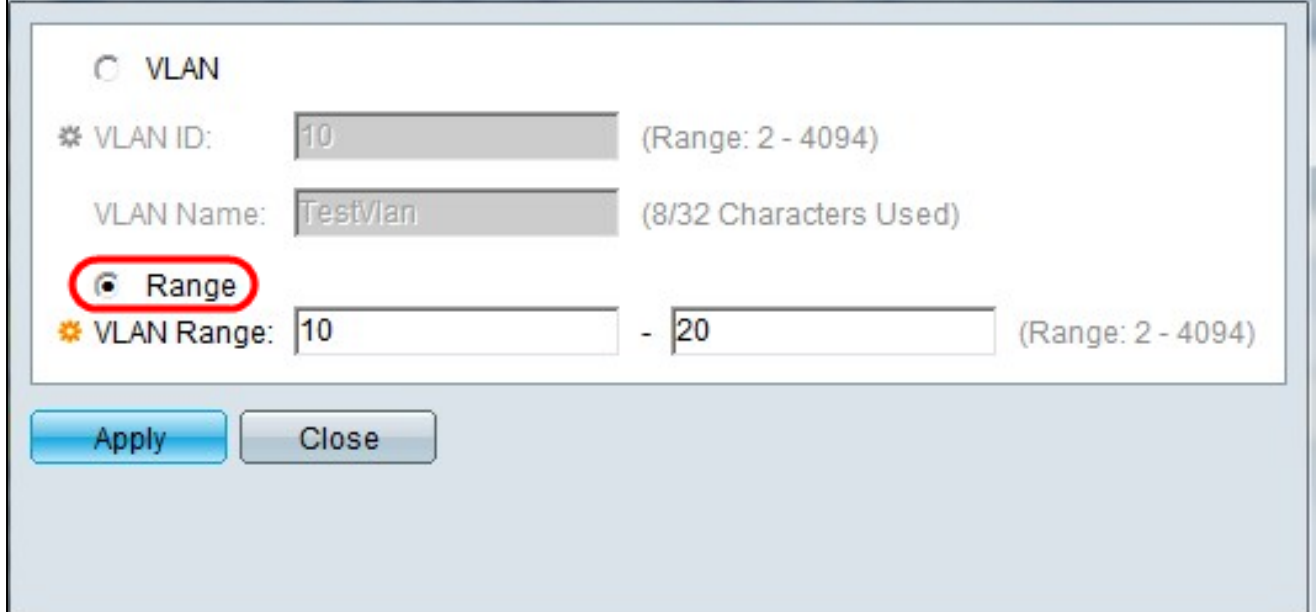

步驟 4.要建立VLAN範圍,請按一下範圍單選按鈕。然後輸入以下資訊:

• VLAN範圍 — 根據要建立的VLAN數量確定的範圍。 例如,如果要建立10個VLAN,請輸入一 個適合您需求的範圍(在本例中為10到20)

步驟 5. 按一下「Apply」以儲存組態。

## 將埠配置為VLAN

建立VLAN後,您需要將想要的連線埠指定給適當的VLAN。接下來的步驟將說明如何為 200/300系列託管交換機上的VLAN分配埠。

步驟 1.登入到Web配置實用程式並選擇VLAN管理>埠到VLAN。Port to VLAN頁面隨即開啟:

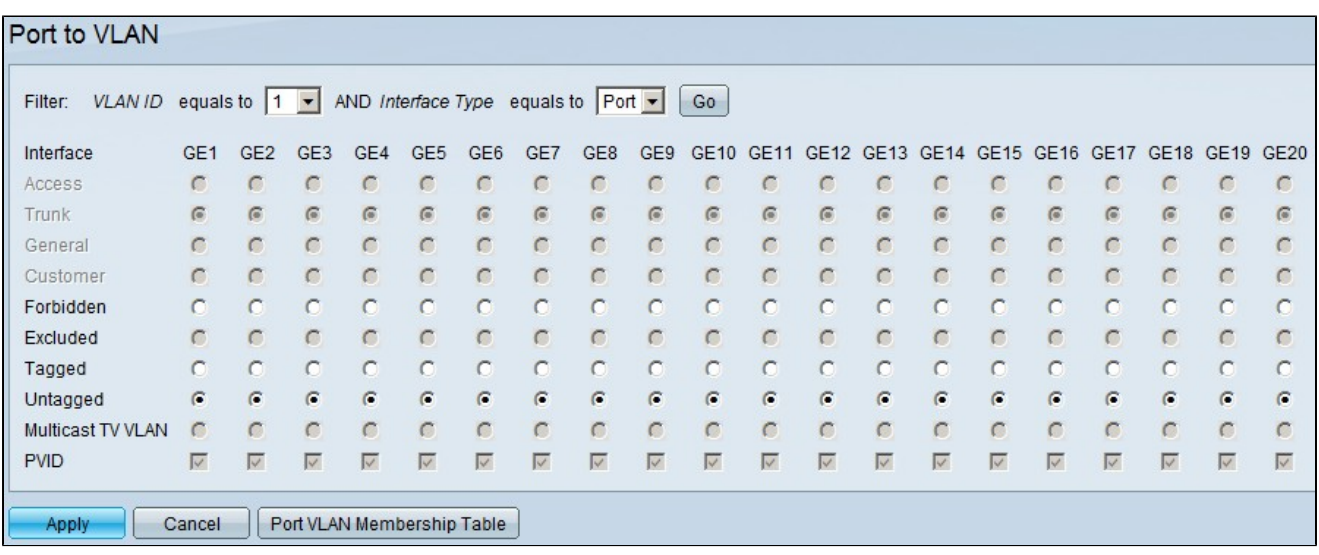

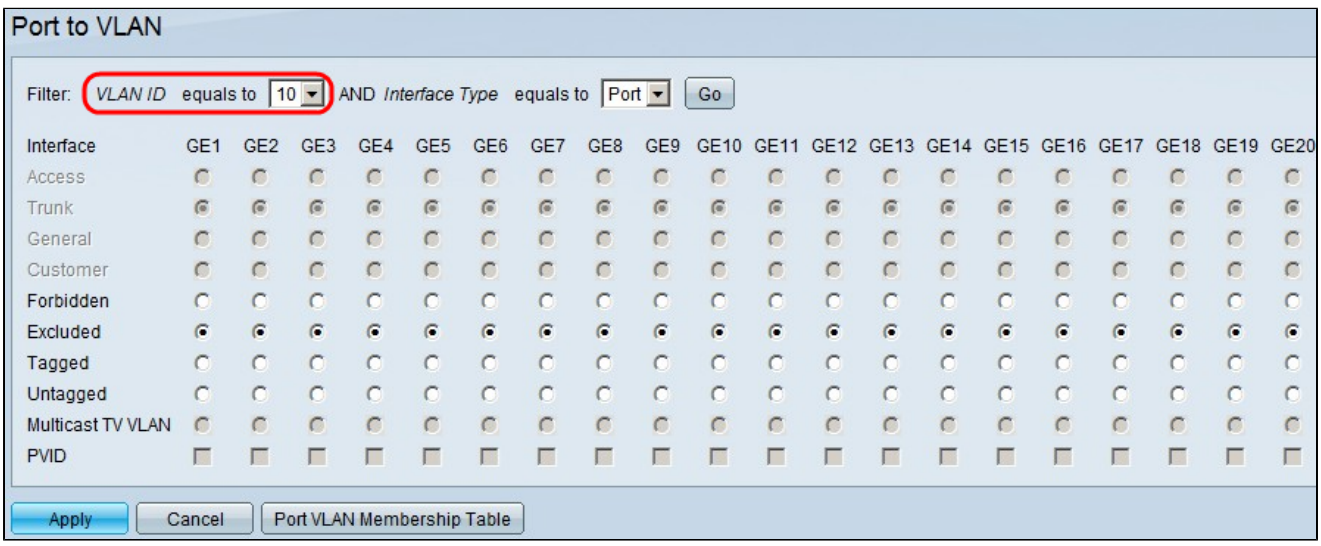

步驟 2.在Filter(過濾器)欄位中,從VLAN ID Equals To(VLAN ID等於)下拉選單中選擇適 當的VLAN。

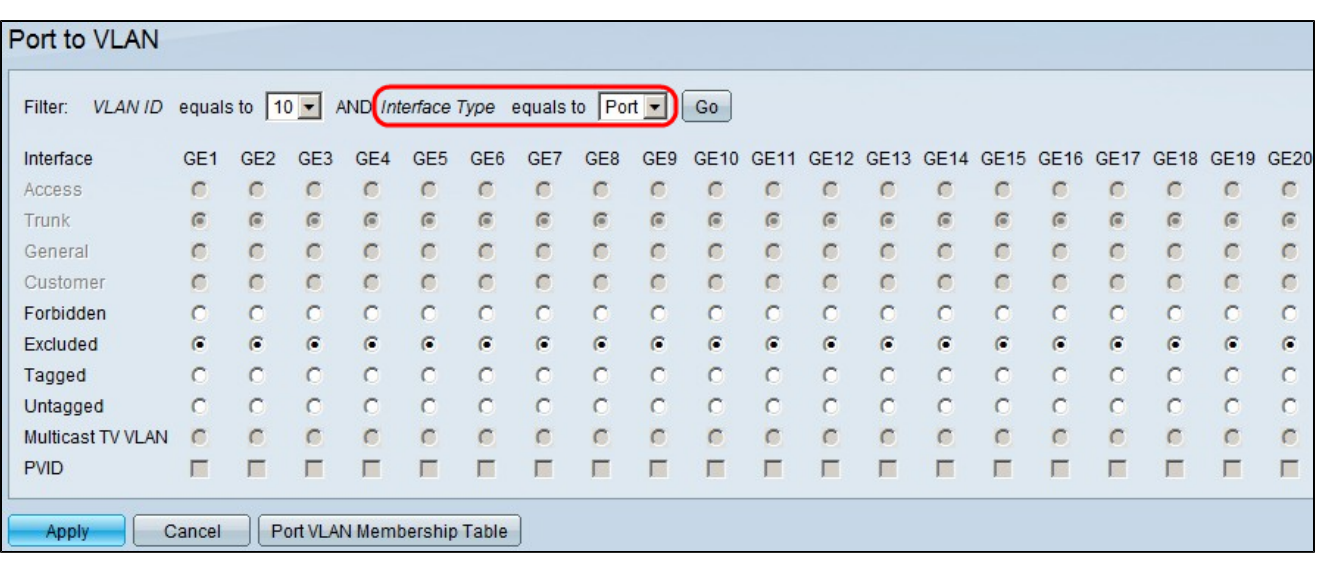

步驟 3.在Filter欄位中,從Interface Type Equals To下拉選單中,選擇要新增到VLAN的介面 型別。可用的選項包括埠或LAG(鏈路聚合組)。

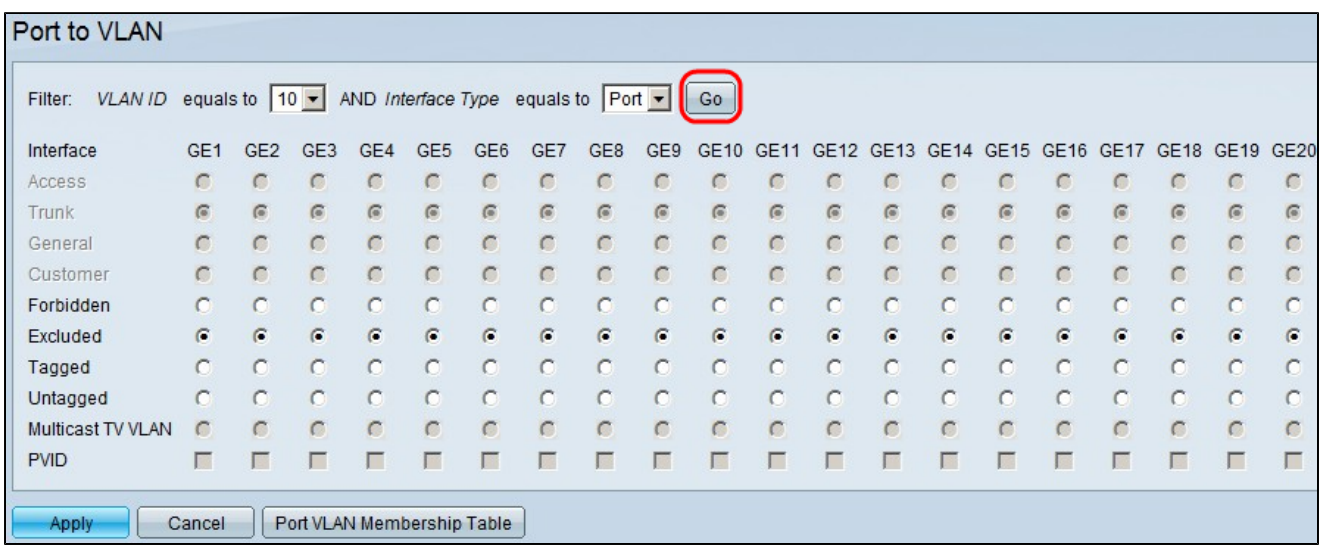

步驟 4.按一下「Go」。

步驟 5.對於每個介面,按一下所需介面型別的單選按鈕。可用選項包括:

- 已禁止 介面不會手動或透過GVRP加入所選VLAN。相反,如果介面不是任何其他VLAN的 成員, 則該介面會加入內部使用的VLAN 4095。
- 已排除 介面不是所選VLAN的成員。如果選定的VLAN是此裝置的預設VLAN,則「排除」 單選按鈕不可用。如果每個未標籤的VLAN都從介面中排除,則介面會自動加入預設VLAN。
- 已標籤 介面是所選VLAN的成員,從此介面傳送到所選VLAN的資料包將使用VLAN ID標籤 資料包。如果所選VLAN是預設VLAN,則不會為接入模式下的介面啟用「已標籤」單選按鈕 。如果介面上沒有未標籤的VLAN,則該介面會自動加入內部使用的VLAN 4095。
- 未標籤 介面是所選VLAN的成員,從此介面傳送到所選VLAN的資料包不會使用VLAN ID進 行標籤。如果介面處於存取或主幹模式,則當介面以未標籤狀態加入VLAN時,系統會自動排

除預設VLAN。

Multicast TV VLAN — 此選項允許向不在同一資料VLAN中的使用者進行組播傳輸。連線到具 • 有不同VLAN ID的交換機的使用者如果將這些埠加入同一個多播VLAN ID,則可以共用同一個 多播流。

步驟6(可選)連線埠VLAN識別碼(PVID)識別介面的預設VLAN。要將介面的PVID設定為選 定的VLAN,請為每個介面選中PVID覈取方塊。如果介面處於Access或Trunk模式,則介面會 從Tagged模式更改為Untagged模式。另一方面,如果取消選中PVID覈取方塊並且介面處於接 入或中繼模式,則介面會將VLAN的標籤模式更改為「已標籤」。此外,如果介面處於存取或 主幹模式,且您按一下「Untagged」單選按鈕,則會勾選「PVID」覈取方塊;如果按一下「 Tagged」單選按鈕,則會勾選「PVID」覈取方塊。

步驟 7.按一下「Apply」,儲存所選VLAN和介面型別的設定。

註:Port VLAN Membership Table(埠VLAN成員資格表)按鈕將您帶到Port VLAN Membership Configuration(埠VLAN成員資格配置)頁。埠VLAN成員資格顯示埠的VLAN成 員資訊。您可以編輯每個介面以新增或刪除VLAN成員資格。如需詳細資訊,請參閱設定 200/300系列託管交換器上介面的VLAN成員身分一文。

#### 關於此翻譯

思科已使用電腦和人工技術翻譯本文件,讓全世界的使用者能夠以自己的語言理解支援內容。請注 意,即使是最佳機器翻譯,也不如專業譯者翻譯的內容準確。Cisco Systems, Inc. 對這些翻譯的準 確度概不負責,並建議一律查看原始英文文件(提供連結)。